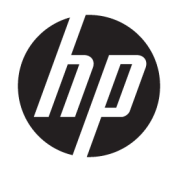

Guide de l'utilisateur

© Copyright 2016 HP Development Company, L.P.

HDMI, le logo HDMI et High-Definition Multimedia Interface sont des marques de commerce ou des marques déposées de HDMI Licensing LLC. Windows est une marque commerciale déposée ou une marque commerciale de Microsoft Corporation aux États-Unis et/ou dans d'autres pays.

Les informations contenues dans le présent document peuvent faire l'objet de modifications sans préavis. Les seules garanties applicables aux produits et services HP sont énoncées dans les déclarations de garantie expresse jointes à ces produits et services. Aucune partie du présent document ne saurait être interprétée comme une garantie supplémentaire. HP ne saurait être tenu responsable des éventuelles erreurs techniques ou d'édition contenues dans ce guide, ni des omissions.

#### **Informations sur le produit**

Ce guide décrit les fonctionnalités qui sont communes à la plupart des modèles. Certaines fonctions peuvent ne pas être disponibles sur votre produit. Pour avoir accès à la dernière version du manuel de l'utilisateur, rendez-vous sur [http://www.hp.com/support.](http://www.hp.com/support) Sélectionnez **Recherche de votre produit**, puis suivez les instructions à l'écran.

Troisième édition : octobre 2016

Première édition : août 2016

Référence du document : 861846-053

#### **À propos de ce guide**

Ce quide fournit des informations sur les caractéristiques, l'installation et les spécifications techniques du moniteur.

- **AVERTISSEMENT !** Indique une situation dangereuse **pouvant** entraîner des blessures graves voire mortelles.
- **ATTENTION :** Indique une situation dangereuse **pouvant** entraîner des blessures mineures ou de gravité modérée.
- **IMPORTANT :** Indique les informations considérées comme importantes mais non dangereuses (par exemple, des messages associés à des dommages matériels). Une notification alerte l'utilisateur que si une procédure n'est pas scrupuleusement suivie, cela peut entraîner une perte de données ou une détérioration du matériel ou des logiciels. Contient également des informations essentielles pour expliquer un concept ou pour terminer une tâche.
- **EXALUMARQUE :** Contient des informations supplémentaires qui soulignent ou complètent les points importants du texte principal.
- **ASTUCE :** Fournit des conseils utiles pour terminer une tâche.

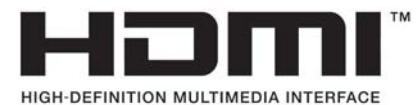

Ce produit intègre la technologie HDMI.

# **Sommaire**

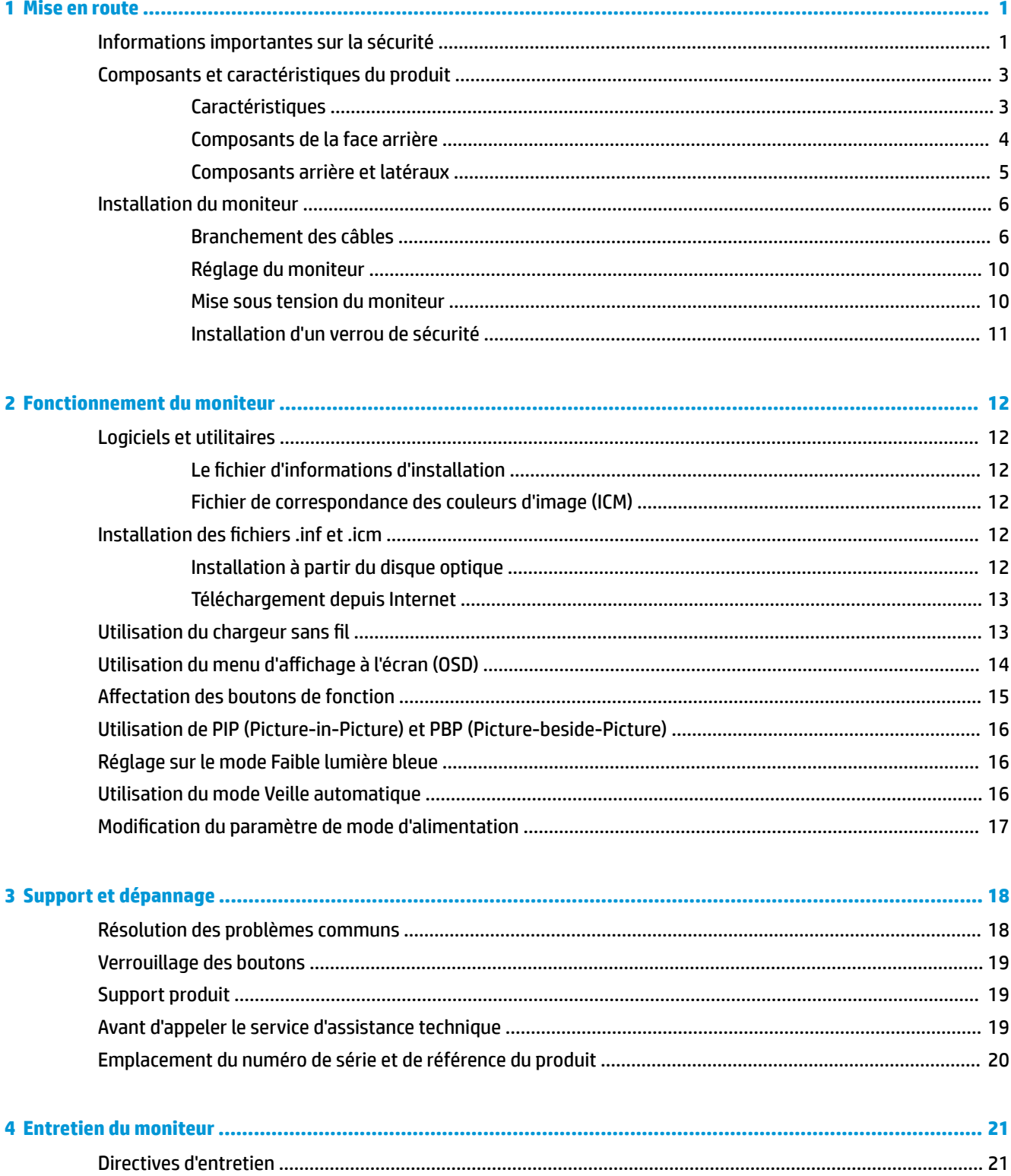

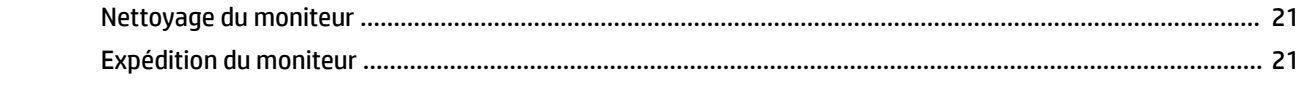

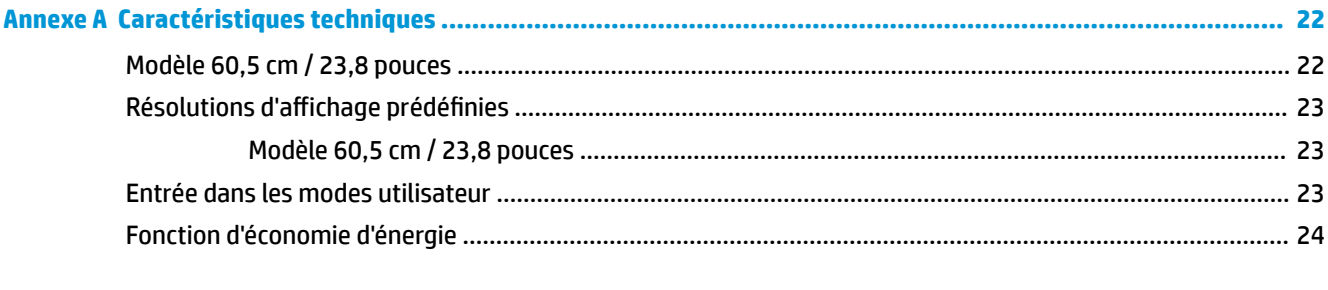

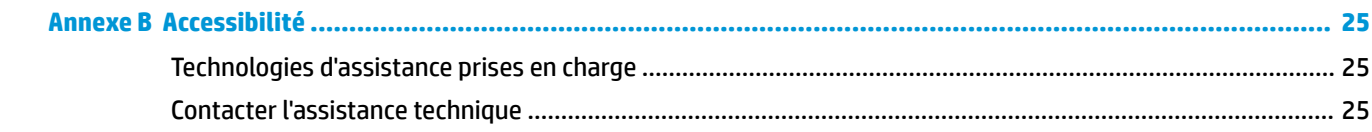

# <span id="page-6-0"></span>**1 Mise en route**

## **Informations importantes sur la sécurité**

Un adaptateur et un cordon d'alimentation secteur peuvent être fournis avec le moniteur. Si vous souhaitez utiliser un autre cordon, branchez-le uniquement sur une source d'alimentation et avec une fiche adaptées à cet écran. Pour plus d'informations sur le jeu de cordons d'alimentation à utiliser avec le moniteur, reportezvous aux *Informations sur le produit* fournies sur votre disque optique ou dans la documentation incluse.

AVERTISSEMENT ! Pour diminuer le risque de choc électrique ou de dommages matériels :

- Branchez le cordon d'alimentation sur une prise secteur facilement accessible à tout moment.
- Mettez l'ordinateur hors tension en débranchant le cordon d'alimentation de la prise secteur.

• Si le cordon d'alimentation dispose d'une fiche tripolaire, branchez-le sur une prise tripolaire reliée à la terre. Ne désactivez pas la broche de mise à la terre du cordon d'alimentation, en branchant un adaptateur à 2 broches par exemple. Cette broche représente une protection importante.

Pour votre sécurité, ne placez rien sur le cordon d'alimentation ou sur tout autre câble. Arrangez-les de telle façon que personne ne puisse accidentellement les piétiner ou trébucher dessus.

Pour réduire tout risque de blessure grave, lisez le manuel électronique intitulé *Sécurité et ergonomie de l'environnement de travail*. Ce guide explique comment agencer correctement un poste de travail et comment s'installer confortablement devant un ordinateur. Il contient également des informations importantes sur la sécurité électrique et mécanique. Ce manuel est disponible sur le Web à l'adresse [http://www.hp.com/ergo.](http://www.hp.com/ergo)

**IMPORTANT :** Pour la protection du moniteur et de l'ordinateur, branchez les cordons d'alimentation de l'ordinateur et de ses périphériques (moniteur, imprimante, scanner) sur un dispositif de protection contre les surtensions, tel qu'une multiprise ou un onduleur. Toutes les multiprises ne protègent pas contre les surtensions ; cette fonction doit être spécifiquement mentionnée sur l'étiquette de la prise. Choisissez une multiprise dont le fabricant garantit le remplacement des produits endommagés en cas de dysfonctionnement de la protection contre les surtensions.

Utilisez des meubles de taille appropriée et conçus pour soutenir correctement votre écran à cristaux liquides HP.

**AVERTISSEMENT !** Les écrans à cristaux liquides qui sont placés de manière inappropriée sur des commodes, des bibliothèques, des étagères, des bureaux, des haut-parleurs ou des tiroirs pourraient tomber et entraîner des blessures.

Acheminez tous les cordons et câbles connectés à l'écran à cristaux liquides de manière à ce qu'ils ne puissent pas être tirés, attrapés ou arrachés.

Veillez à ce que l'intensité totale en ampères des appareils branchés sur la prise électrique n'excède pas l'intensité nominale de la prise, et que l'intensité totale en ampères des appareils branchés sur le cordon d'alimentation n'excède pas l'intensité nominale du cordon. Vérifiez les valeurs mentionnées sur l'étiquette des capacités électriques afin de déterminer l'intensité nominale (AMPS ou A) de chaque appareil.

Installez le moniteur près d'une prise secteur à laquelle vous pouvez accéder facilement. Déconnectez le moniteur en saisissant la fiche d'une main ferme et en la retirant de la prise secteur. Ne déconnectez jamais le moniteur en tirant sur le cordon d'alimentation.

Ne faites pas tomber le moniteur et ne le posez pas sur une surface instable.

**REMARQUE :** Ce produit est adapté au divertissement. Veillez à placer l'écran dans un environnement lumineux et contrôlé afin d'éviter les interférences avec la lumière et les surfaces lumineuses environnantes qui pourraient entraîner des reflets gênants sur l'écran.

# <span id="page-8-0"></span>**Composants et caractéristiques du produit**

#### **Caractéristiques**

Voici quelques caractéristiques de l'écran :

- Moniteur disposant d'une diagonale d'écran de 60,5 cm (23,8 pouces) d'une résolution de 2560 x 1440, avec prise en charge des résolutions inférieures ; inclut la mise à l'échelle personnalisée pour une taille d'image maximale tout en conservant le taux d'origine
- Écran antireflet avec rétroéclairage WLED
- Angle large favorisant le visionnage en position assise, debout ou de côté
- Possibilité de régler l'inclinaison
- Entrée du signal vidéo DisplayPort
- Entrée de signal vidéo HDMI (High-Definition Multimedia Interface) avec prise en charge de l'interface mobile haute-définition (MHL)
- Port ascendant USB 3.0 Type-B avec ports descendants USB 3.0 Type-A
- Port USB Type-C prenant en charge une alimentation allant jusqu'à 60 watts, DisplayPort 1.2 et USB 3.0
- Prise casque pour sortie audio
- Haut-parleurs intégrés avec audio de qualité supérieure
- Câble DisplayPort, HDMI, HDMI/MHL, USB Type-C et USB Type-B à Type A inclus
- Base de charge sans fil qui prend en charge la technologie inductive Qi et AirFuel pour les téléphones et les tablettes
- Technologie incrustation d'images (PIP)/Image côte à côte (PBP)
- Fonction Plug and Play si celle-ci est prise en charge par votre système d'exploitation
- Emplacement de sécurité à l'arrière du moniteur pour câble antivol optionnel
- Réglages à l'écran (On-Screen Display, OSD) en plusieurs langues facilitant le réglage et l'optimisation de l'écran
- HP Display Assistant pour configurer les paramètres du moniteur et activer les fonctions de dissuasion d'usurpation (reportez-vous au *HP Display Assistant User Guide (Manuel de l'utilisateur de HP Display Assistant)* inclus sur le disque optique fourni avec votre moniteur)
- Protection anticopie HDCP (High Bandwidth Digital Content Protection) sur toutes les entrées numériques
- Disque optique du logiciel et de documentation contenant les pilotes du moniteur et la documentation du produit
- Fonction d'économie d'énergie répondant aux exigences de réduction de la consommation électrique

**REMARQUE :** Pour des informations sur la sécurité et les réglementations, reportez-vous aux *Informations sur le produit* fournies sur votre disque optique ou dans la documentation incluse. Pour obtenir des mises à jour du manuel de l'utilisateur de votre produit, rendez-vous sur<http://www.hp.com/support>pour télécharger les dernières versions des logiciels et pilotes HP. De plus, vous pouvez vous inscrire pour recevoir des notifications automatiques lorsque des mises à jour sont disponibles.

#### <span id="page-9-0"></span>**Composants de la face arrière**

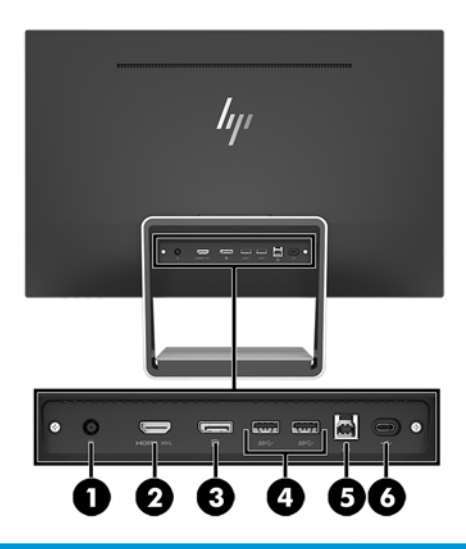

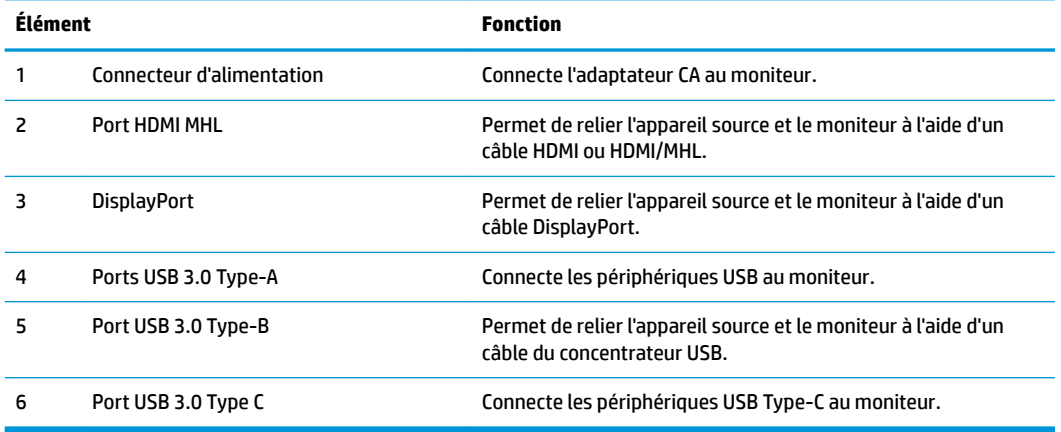

**REMARQUE :** Ce guide décrit les fonctionnalités communes à la plupart des dispositifs d'affichage. Certaines fonctions, couleurs et icônes peuvent être différentes sur votre écran.

#### <span id="page-10-0"></span>**Composants arrière et latéraux**

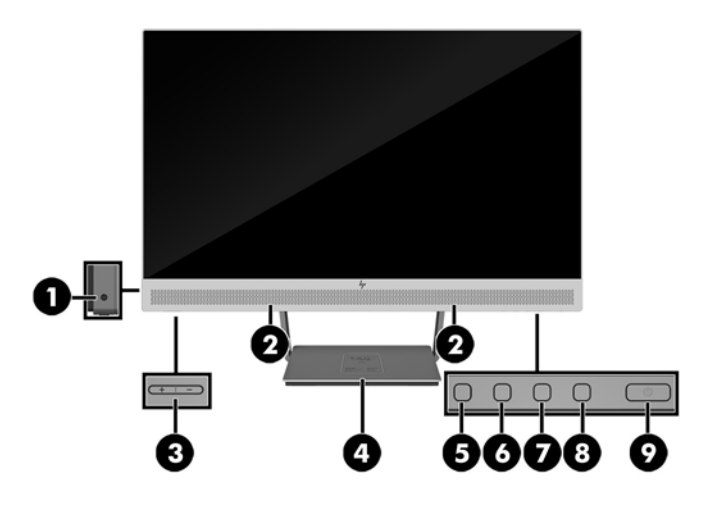

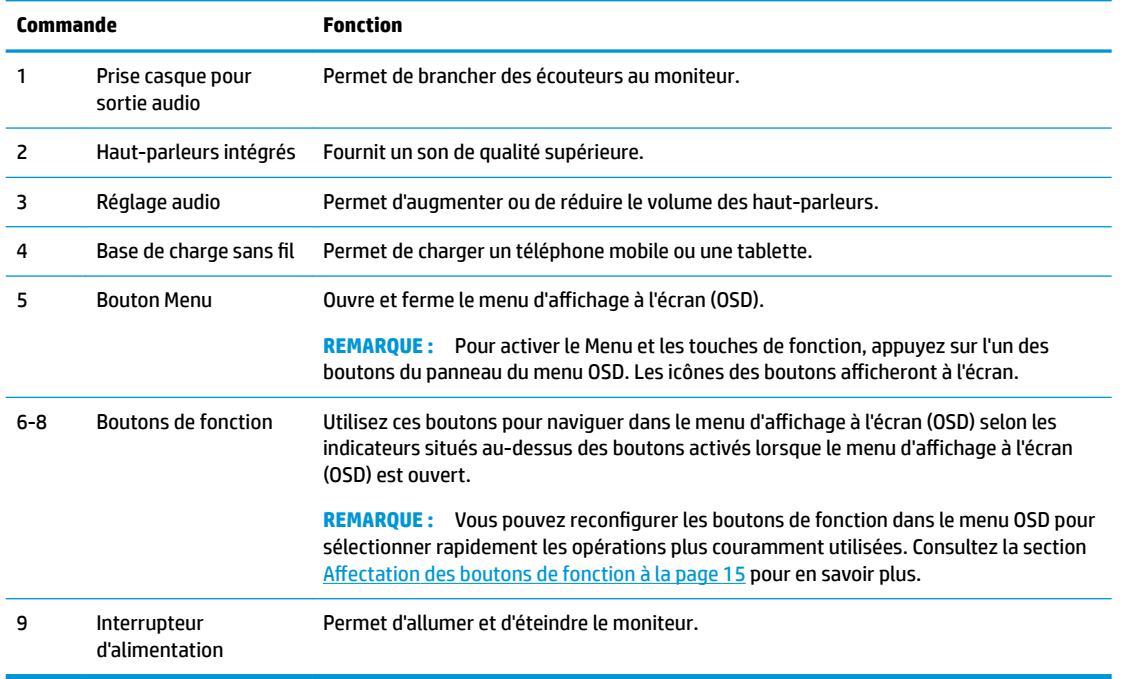

**REMARQUE :** Pour afficher le simulateur du menu OSD, rendez-vous sur la Bibliothèque multimédia traitant du Service de réparation pour les clients de HP :<http://www.hp.com/go/sml>.

# <span id="page-11-0"></span>**Installation du moniteur**

#### **Branchement des câbles**

*P* **REMARQUE :** Le moniteur est livré avec certains câbles.

- **1.** Placez le moniteur près de l'ordinateur, dans un endroit pratique et bien ventilé.
- **2.** Branchez un câble vidéo d'entrée audio/vidéo.
- **<sup>22</sup> REMARQUE :** Les entrées recevant un signal vidéo valide sont détectées automatiquement par l'écran. Vous pouvez sélectionner les entrées en appuyant sur le bouton Menu pour accéder au menu de réglage à l'écran (OSD) et en sélectionnant **Contrôle des entrées**.
	- Branchez un câble DisplayPort au connecteur DisplayPort situé à l'arrière du moniteur et l'autre extrémité au connecteur DisplayPort de l'appareil source.

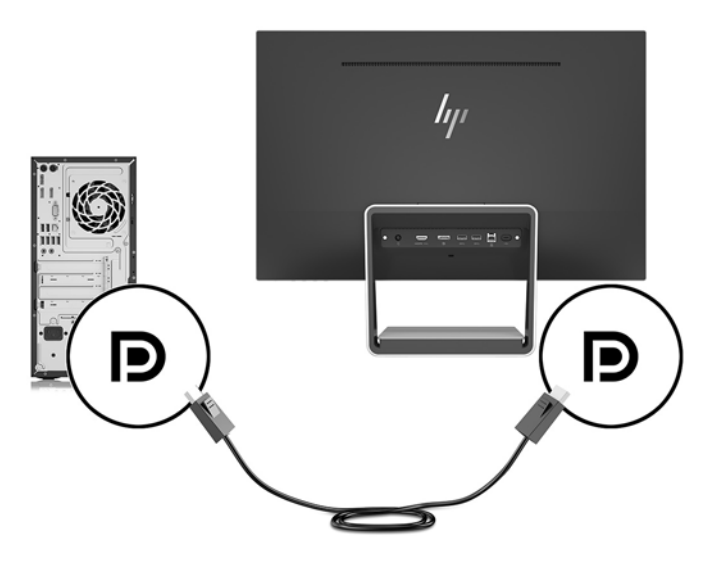

- Raccordez un câble HDMI/HDMI au connecteur HDMI situé à l'arrière du moniteur et l'autre extrémité au connecteur HDMI de l'appareil source. Branchez un câble HDMI/MHL au connecteur HDMI situé à l'arrière du moniteur et l'autre extrémité au connecteur MHL de l'appareil source.
- **REMARQUE :** Deux câbles HDMI sont fournis avec le moniteur ; l'un relie un périphérique HDMI et l'autre relie un périphérique MHL.

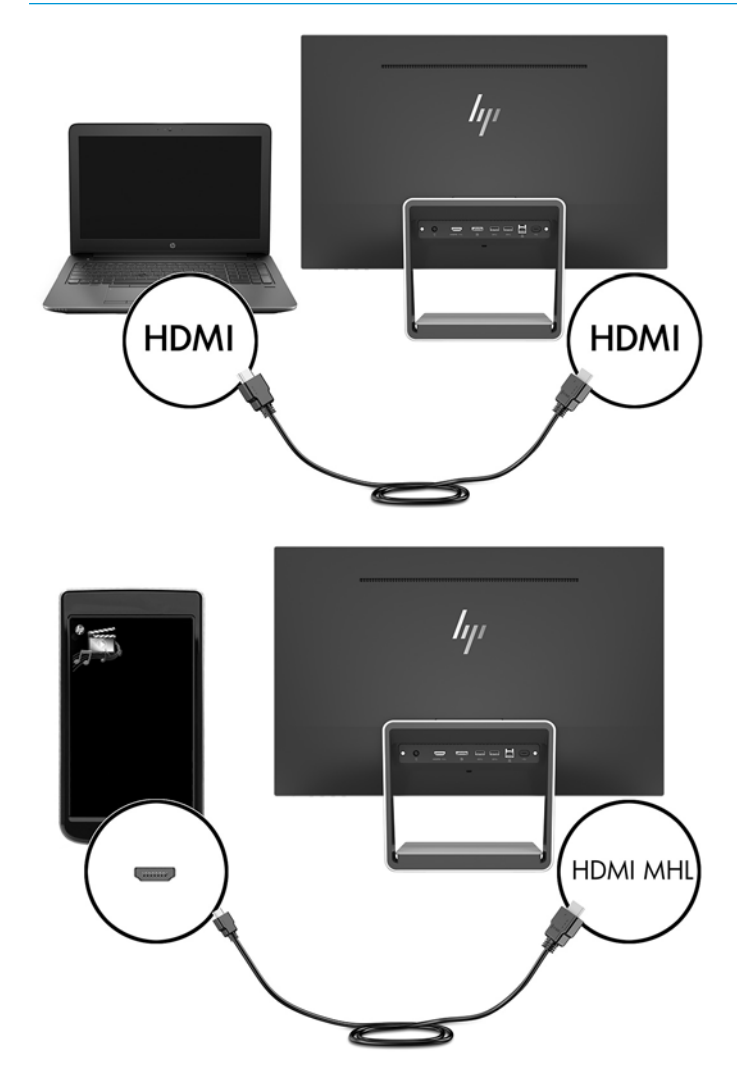

**<sup>2</sup> REMARQUE :** Le port USB Type-C de l'écran peut également fonctionner comme une entrée audio/ vidéo DisplayPort lorsqu'il est relié au connecteur USB Type-C d'un périphérique source.

La fonction de commutation automatique permet de basculer entre l'entrée HDMI et l'entrée DisplayPort. Pour basculer sur l'entrée USB Type-C, appuyez sur l'un des boutons du panneau du menu OSD pour ouvrir le menu OSD et sélectionnez **Contrôle des entrées** > **Vidéo USB-C**.

**3.** Branchez le connecteur Type-B du câble ascendant USB sur le port ascendant USB à l'arrière du moniteur. Puis branchez le connecteur Type-A du câble descendant au port descendant USB du périphérique source.

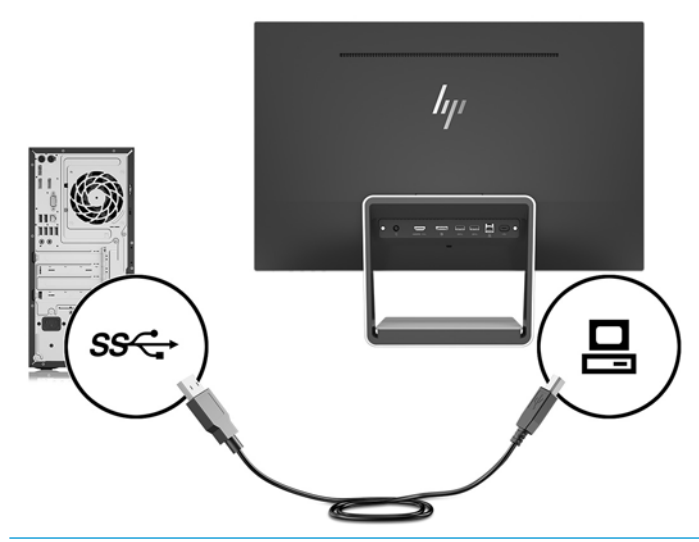

- **REMARQUE :** Le port USB Type-C de l'écran peut également fonctionner comme un port ascendant USB lorsqu'il est relié au connecteur USB Type-C d'un périphérique source.
- **4.** Branchez une extrémité du câble USB Type-C au port USB Type-C situé à l'arrière du moniteur et l'autre extrémité au port USB Type-C sur l'appareil USB Type-C.

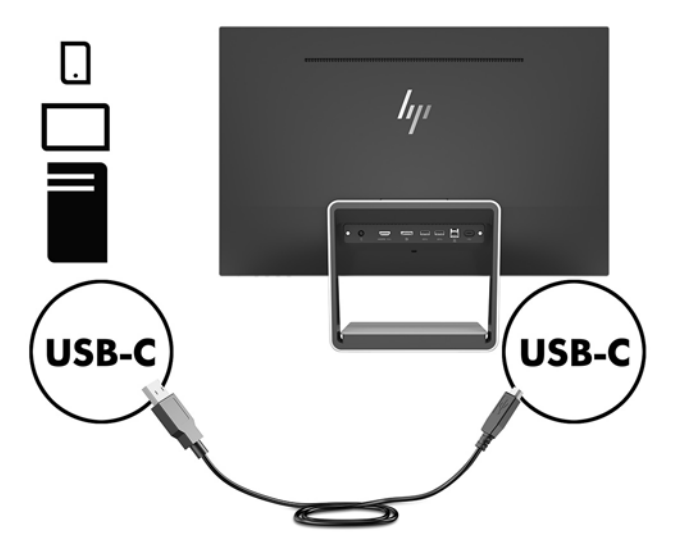

Le port USB de Type-C du moniteur fonctionne comme une entrée audio/vidéo DisplayPort saisie, comme un connecteur USB 3.0 ascendant, ou il peut être utilisé pour fournir jusqu'à 60 Watt à un périphérique. Les sorties d'alimentation sont 5 V / 5,25 V / 9 V / 12 V / 15 V / 20 V, 3 A (60 W max).

**REMARQUE :** Ce guide décrit les fonctionnalités communes à la plupart des dispositifs d'affichage. Certaines fonctions, couleurs et icônes peuvent être différentes sur votre écran.

**5.** Connectez une extrémité du cordon d'alimentation secteur à la source d'alimentation (1) et l'autre extrémité à une prise secteur de terre (2), puis connectez l'extrémité c.c du cordon d'alimentation au moniteur (3).

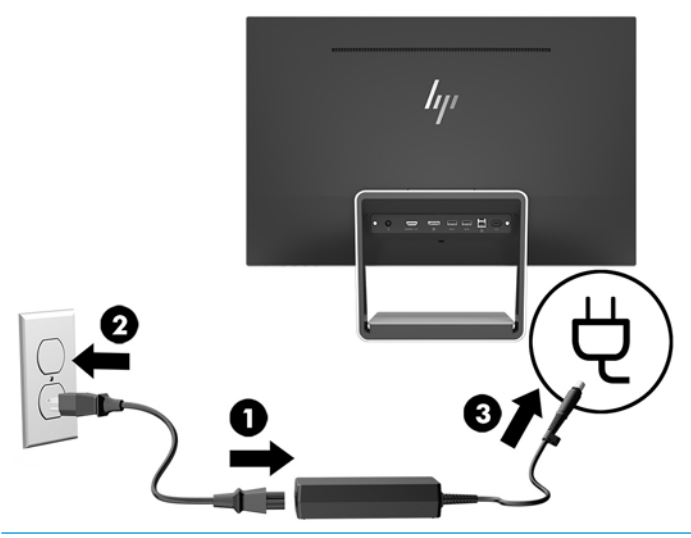

**AVERTISSEMENT !** Pour diminuer le risque de choc électrique ou de dommages matériels :

Ne neutralisez pas la connexion de terre du cordon d'alimentation. La prise de terre est un élément de sécurité essentiel.

Branchez le cordon d'alimentation dans une prise secteur mise à la terre à laquelle vous pouvez accéder facilement et à tout moment.

Mettez l'équipement hors tension en débranchant le cordon d'alimentation de la prise secteur.

Pour votre sécurité, ne placez rien sur le cordon d'alimentation ou sur tout autre câble. Arrangez-les de telle façon que personne ne puisse accidentellement les piétiner ou trébucher dessus. Ne tirez pas sur les cordons et câbles. Saisissez le cordon par la fiche lorsque vous débranchez le cordon d'alimentation de la prise secteur.

#### <span id="page-15-0"></span>**Réglage du moniteur**

Inclinez l'écran vers l'avant ou vers l'arrière pour l'installer dans une position confortable, au niveau des yeux.

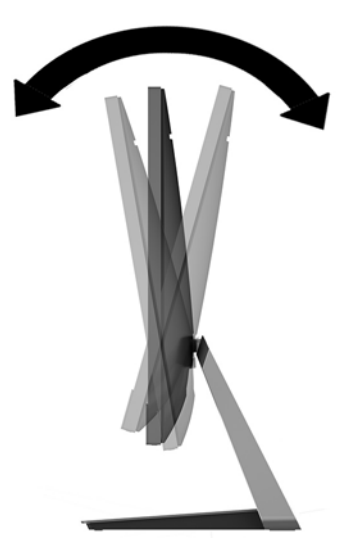

#### **Mise sous tension du moniteur**

- **1.** Appuyez sur le bouton d'alimentation de l'ordinateur pour le mettre sous tension.
- **2.** Appuyez sur l'interrupteur d'alimentation situé dans le coin inférieur droit du moniteur pour le mettre sous tension.

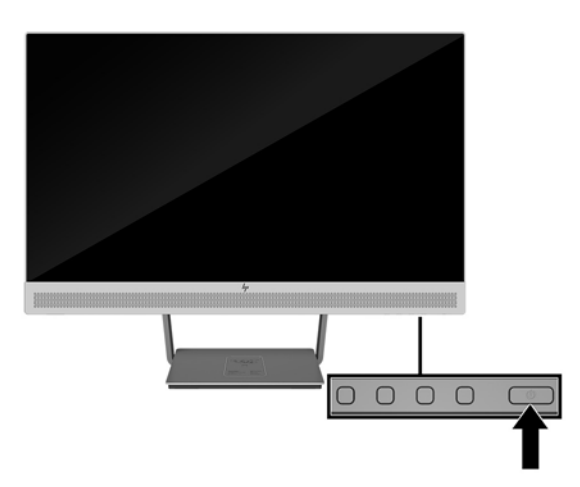

- **IMPORTANT :** Notez que l'image rémanente peut être endommagée si la même image statique est affichée sur un moniteur après 12 heures consécutives ou plus de non-utilisation. Pour éviter de tels dommages à votre écran, veillez à toujours activer un économiseur d'écran ou à éteindre le moniteur si ce dernier doit rester inutilisé pendant une période prolongée. La rémanence d'image est un état qui peut se produire sur tous les écrans LCD. Les écrans avec dommages de type « image gravée » ne sont pas couverts par la garantie HP.
- **EX REMARQUE :** Si le bouton de mise sous tension ne répond pas, peut-être la fonction de verrouillage du bouton de mise sous tension est-elle activée. Pour désactiver cette fonction, maintenez enfoncé le bouton d'alimentation de l'écran pendant 10 secondes.

<span id="page-16-0"></span>**EMARQUE :** Vous pouvez désactiver le témoin d'alimentation dans le menu de réglage à l'écran (OSD). Appuyez sur le bouton Menu situé sur le panneau avant du moniteur, puis sélectionnez **Commande d'alimentation** > **Voyant d'alimentation** > **Désactivé**.

L'écran recherche automatiquement une entrée active dans les entrées de signal et utilise celle-ci pour l'affichage.

#### **Installation d'un verrou de sécurité**

Vous pouvez attacher le moniteur à un objet fixe à l'aide d'un verrou de câble de sécurité optionnel disponible chez HP.

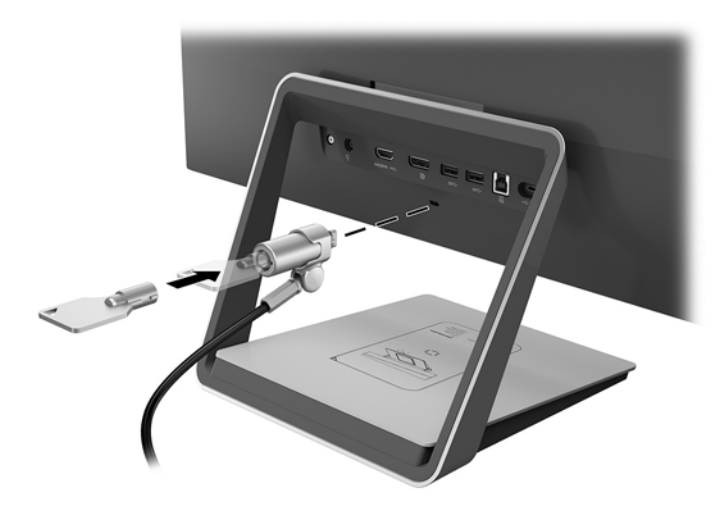

# <span id="page-17-0"></span>**2 Fonctionnement du moniteur**

## **Logiciels et utilitaires**

Le moniteur est livré avec un disque optique contenant des fichiers que vous pouvez installer sur votre ordinateur :

- .inf (fichier d'informations d'installation)
- .icm (fichier de correspondance des couleurs d'image), un pour chaque espace couleur calibré

#### **Le fichier d'informations d'installation**

Le fichier .inf définit les ressources utilisées par les systèmes d'exploitation Windows® pour assurer la compatibilité entre le moniteur et la carte graphique de l'ordinateur.

Ce moniteur est compatible Plug & Play sous Windows et fonctionne correctement sans que vous ayez besoin d'installer au préalable le fichier .inf. Pour qu'il y ait compatibilité Plug & Play du moniteur, il faut que la carte graphique de l'ordinateur soit conforme à la norme VESA DDC2 et que le moniteur se connecte directement à la carte graphique. La fonction Plug & Play sera inopérationnelle si vous disposez de connecteurs de type BNC distincts ou de gaines/boîtes de dérivation.

#### **Fichier de correspondance des couleurs d'image (ICM)**

Les fichiers .icm sont des fichiers de données utilisés par les applications graphiques afin de garantir une bonne correspondance des couleurs entre l'écran et une imprimante ou un scanner. Ce fichier est activé à partir de programmes graphiques qui prennent cette fonctionnalité en charge.

**REMARQUE :** Le profil colorimétrique ICM est défini conformément au format spécifié par l'ICC (International Color Consortium).

### **Installation des fichiers .inf et .icm**

Si vous avez déterminé que vous avez besoin d'une mise à jour, vous pouvez installer les fichiers inf et .icm à partir du disque optique ou en les téléchargeant.

#### **Installation à partir du disque optique**

Pour installer les fichiers .inf et .icm à partir du disque optique à l'ordinateur :

- **1.** Introduisez le disque optique dans l'unité optique de l'ordinateur. Le menu du disque optique s'affiche.
- **2.** Affichez le fichier **Informations du logiciel du moniteur HP**.
- **3.** Sélectionnez **Install Monitor Driver Software** (Installer le pilote du moniteur).
- **4.** Suivez les instructions affichées.
- **5.** Vérifiez dans le volet Affichage du Panneau de configuration Windows que la résolution et la fréquence de rafraîchissement sont correctes.

<span id="page-18-0"></span>**REMARQUE :** Il se peut que vous ayez à installer manuellement les fichiers .inf ou .icm munis d'une signature numérique à partir du disque optique en cas d'erreur d'installation. Reportez-vous au fichier d'informations du logiciel du moniteur HP sur le disque optique.

#### **Téléchargement depuis Internet**

Si vous n'avez pas d'ordinateur ou de périphérique source pourvu d'une unité optique, vous pouvez télécharger la dernière version des fichiers .inf et .icm depuis le site Web de support relatif aux moniteurs HP.

- **1.** Rendez-vous sur [http://www.hp.com/support.](http://www.hp.com/support)
- **2.** Sélectionnez **Pilotes et Logiciels**.
- **3.** Suivez les instructions à l'écran pour sélectionner votre moniteur et télécharger le logiciel.

## **Utilisation du chargeur sans fil**

La base du moniteur est dotée d'un tapis de recharge sans fil pouvant être utilisé pour charger un téléphone mobile ou une tablette. Le chargeur prend en charge la technologie inductive Qi et AirFuel (5 W).

Pour charger un périphérique, placez celui-ci face vers le haut au centre du tapis de recharge et positionnez-le de sorte que les bobines de recharge s'alignent et que la couleur du voyant DEL soit orange fixe.

**REMARQUE :** La distance de hauteur Z de charge est de 4 mm ; assurez-vous que le smartphone ou la tablette correspond à la bobine de charge et retirez l'étui pour obtenir les meilleures performances de charge.

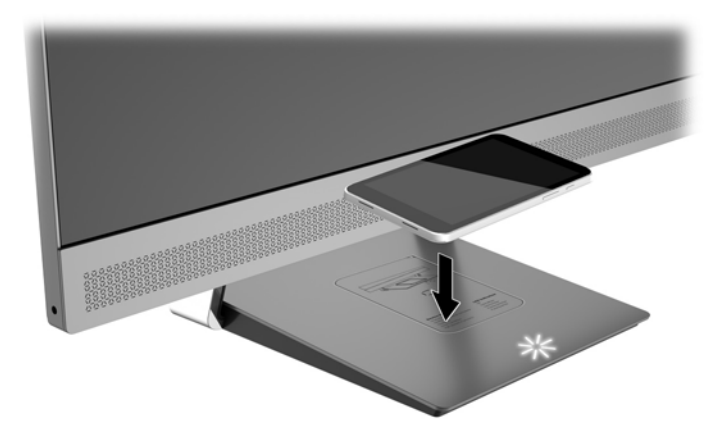

Le voyant DEL sur le tapis de recharge indique l'état du périphérique en cours de chargement :

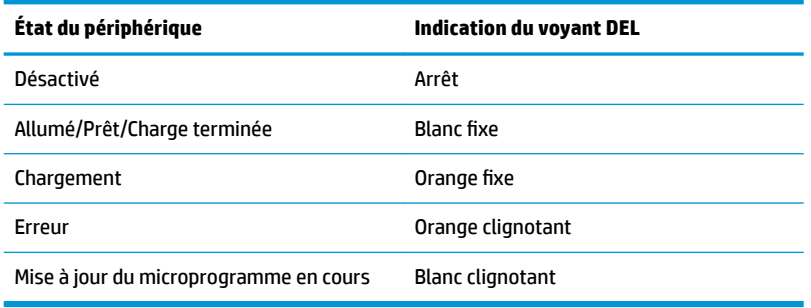

# <span id="page-19-0"></span>**Utilisation du menu d'affichage à l'écran (OSD)**

Utilisez le menu d'affichage à l'écran (OSD) pour configurer les paramètres de l'image à l'écran en fonction de vos préférences. Vous pouvez accéder et configurer le menu OSD à l'aide des boutons situés sur le panneau du moniteur.

Pour accéder au menu OSD et effectuer des réglages, procédez comme suit :

- **1.** Si le moniteur est éteint, allumez-le en appuyant sur l'interrupteur d'alimentation.
- **2.** Pour accéder au menu OSD, appuyez sur l'un des quatre boutons du panneau afin de les activer, puis appuyez sur le bouton Menu pour ouvrir le menu OSD.
- **3.** Utilisez les trois boutons de fonction pour naviguer, sélectionner et configurer les options du menu. Les noms des boutons à l'écran sont des variables qui dépendent du menu ou sous-menu actif.

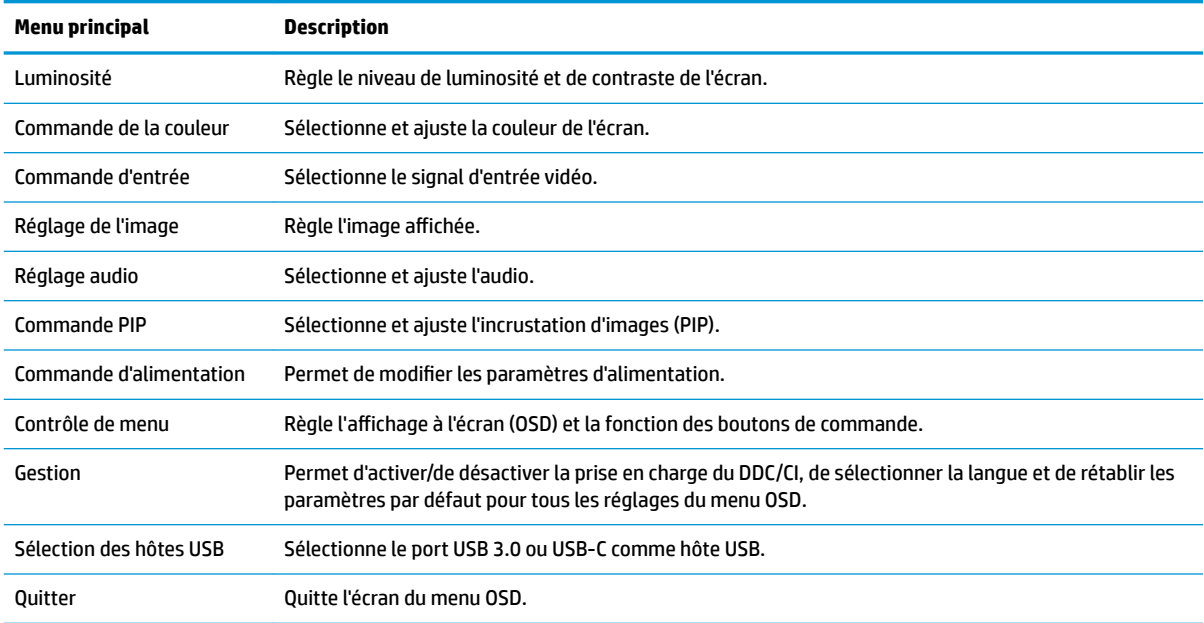

Le tableau suivant répertorie les sélections du menu incluses dans le menu OSD principal.

## <span id="page-20-0"></span>**Affectation des boutons de fonction**

Appuyez sur l'un des quatre boutons du panneau du menu OSD pour activer les boutons et afficher les icônes des boutons sur l'écran. Les icônes de boutons et fonctions par défaut sont affichées ci-dessous.

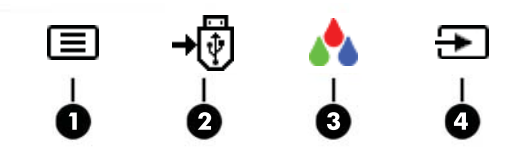

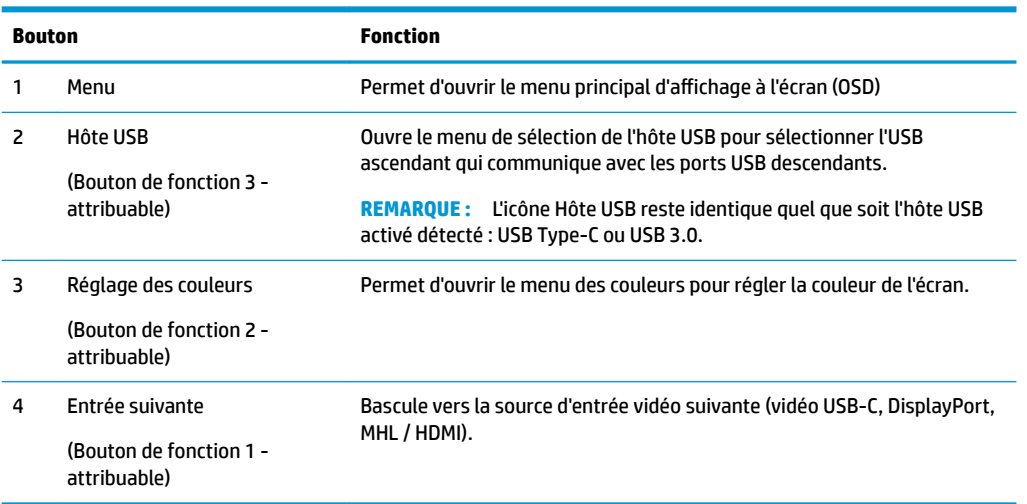

Vous pouvez modifier les valeurs par défaut des fonctions des boutons du panneau de façon à ce que lorsqu'ils sont activés, vous pouvez accéder rapidement aux options du menu fréquemment utilisées.

Pour attribuer des boutons de fonction :

- **1.** appuyez sur l'un des quatre boutons du panneau avant afin de les activer, puis appuyez sur le bouton Menu pour ouvrir le menu d'affichage à l'écran (OSD).
- **2.** Dans le menu d'affichage à l'écran (OSD), sélectionnez Menu Control (Contrôle de menu) > Assign Buttons (Affecter les boutons), puis sélectionnez l'une des options disponibles pour le bouton que vous souhaitez configurer.
- **REMARQUE :** Vous pouvez uniquement affecter les trois boutons de fonction. Vous ne pouvez pas réaffecter le bouton Menu.

## <span id="page-21-0"></span>**Utilisation de PIP (Picture-in-Picture) et PBP (Picture-beside-Picture)**

Le moniteur prend en charge la fonction PIP, où une source se superpose sur une autre, et PBP, où une source est adjacente à l'autre, soit horizontalement (pour une orientation paysage) soit verticalement (pour une orientation portrait).

Pour utiliser PIP ou PBP :

- **1.** Connectez une source d'entrée secondaire au moniteur.
- **2.** Appuyez sur l'un des quatre boutons du panneau du menu OSD afin de les activer, puis appuyez sur le bouton **Menu** pour ouvrir le menu OSD.
- **3.** Dans le menu d'affichage à l'écran (OSD), sélectionnez **Commande PIP > Activation de la fonction PIP**, puis **Incrustation d'image** ou **2x1 Dual Split (PBP - Image côte à côte)**.
- **4.** Le moniteur recherchera les entrées secondaires d'une entrée valide et utilisera cette entrée pour l'image PIP/PBP. Si vous souhaitez modifier l'entrée PIP/PBP, sélectionnez **Assign Inputs** (Assigner les entrées) dans le menu d'affichage à l'écran (OSD) et sélectionnez l'entrée souhaitée.
- **<sup>2</sup> REMARQUE :** Les deux entrées PIP/PBP doivent être soit DisplayPort et HDMI, ou USB Type-C et HDMI. Le moniteur ne prend pas en charge la fonction PIP/PBP lorsque les deux entrées sont USB Type-C et DisplayPort.
- **5.** Si vous souhaitez modifier la taille de l'image PIP, sélectionnez **Taille PIP** dans le menu d'affichage à l'écran (OSD), puis sélectionnez la taille désirée.
- **6.** Si vous souhaitez régler la position de l'image PIP, sélectionnez **Position PIP** dans le menu OSD, puis sélectionnez la position désirée.

### **Réglage sur le mode Faible lumière bleue**

La diminution de la lumière bleue émise par l'écran réduit l'exposition de vos yeux à cette lumière. Le moniteur est doté d'un paramètre permettant de réduire la lumière bleue et de d'obtenir une image plus relaxante et moins stimulante lors de la lecture de contenus sur l'écran. Pour effectuer ce réglage :

Appuyez sur l'un des quatre boutons du panneau du menu OSD afin de les activer, puis appuyez sur le bouton Contrôle des couleurs, puis sélectionnez **Faible lumière bleue**.

OU

● Appuyez sur l'un des quatre boutons du panneau du menu OSD afin de les activer, puis appuyez sur le bouton Menu pour ouvrir le menu OSD. Dans le menu OSD, sélectionnez **Contrôle des couleurs** > **Faible lumière bleue**.

## **Utilisation du mode Veille automatique**

L'écran prend en charge une option OSD (affichage à l'écran) appelée Mode veille automatique, qui vous permet d'activer ou de désactiver un mode de basse consommation pour le moniteur. Lorsque le mode veille automatique est activé, le moniteur entre dans un mode de basse consommation lorsque l'ordinateur hôte indique un mode d'alimentation basse (absence de signal de synchronisation horizontale ou verticale).

Lorsque vous accédez à ce mode de basse consommation (mode veille), l'écran du moniteur est noir, le rétroéclairage est éteint et le voyant d'alimentation devient orange. Le moniteur utilise moins de 0,5 W lorsqu'il se trouve dans ce mode d'alimentation réduite. Le moniteur va sortir du mode veille lorsque l'ordinateur hôte enverra un signal actif au moniteur (par exemple, si vous activez la souris ou le clavier). <span id="page-22-0"></span>Le mode veille automatique est désactivé si le mode d'alimentation est défini sur Économiseur d'énergie. Vous devez modifier le mode d'alimentation et le définir sur Performance pour l'activer. Appuyez sur l'un des quatre boutons du panneau du menu OSD afin de les activer, puis appuyez sur le bouton Menu pour ouvrir le menu OSD. Dans le menu OSD, sélectionnez **Commande d'alimentation** > **Mode d'alimentation** > **Performance**.

Vous pouvez également désactiver le mode veille automatique lorsque le mode d'alimentation est défini sur Performance. Appuyez sur l'un des quatre boutons du panneau du menu OSD afin de les activer, puis appuyez sur le bouton Menu pour ouvrir le menu OSD. Dans le menu OSD, sélectionnez **Commande d'alimentation** > **Mode veille automatique** > **Désactivé**.

## **Modification du paramètre de mode d'alimentation**

Par défaut, le paramètre mode d'alimentation est défini sur Économiseur d'énergie dans le menu OSD. Lorsque l'économiseur d'énergie est activé, le(s) concentrateur/ports USB du moniteur et les fonctions de charge sans fil et d'alimentation sont désactivés en modes veille à faible consommation et hors tension. Les fonctions restent activées lorsque le moniteur est en mode sous tension.

Vous pouvez activer le(s) concentrateur/ports USB et les fonctions de charge sans fil et d'alimentation au cours des modes veille à faible consommation et hors tension en modifiant le paramètre du mode d'alimentation ; en le définissant sur Performance au lieu d'Économiseur d'énergie dans le menu OSD. Appuyez sur l'un des quatre boutons du panneau du menu OSD afin de les activer, puis appuyez sur le bouton Menu pour ouvrir le menu OSD. Dans le menu OSD, sélectionnez **Commande d'alimentation** > **Mode d'alimentation** > **Performance**.

# <span id="page-23-0"></span>**3 Support et dépannage**

# **Résolution des problèmes communs**

Le tableau suivant répertorie les problèmes et la cause probable de chaque problème, et suggère des solutions.

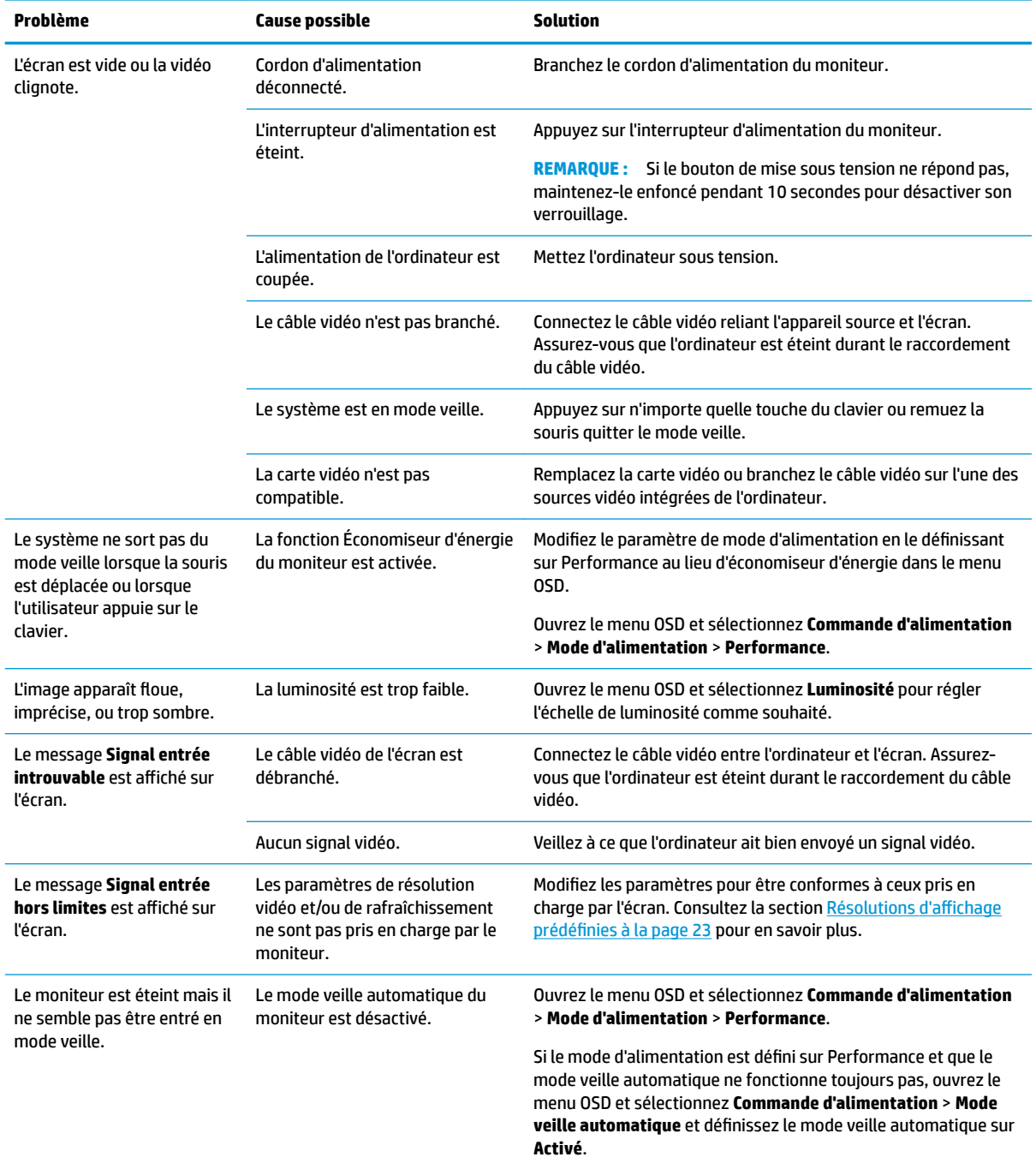

<span id="page-24-0"></span>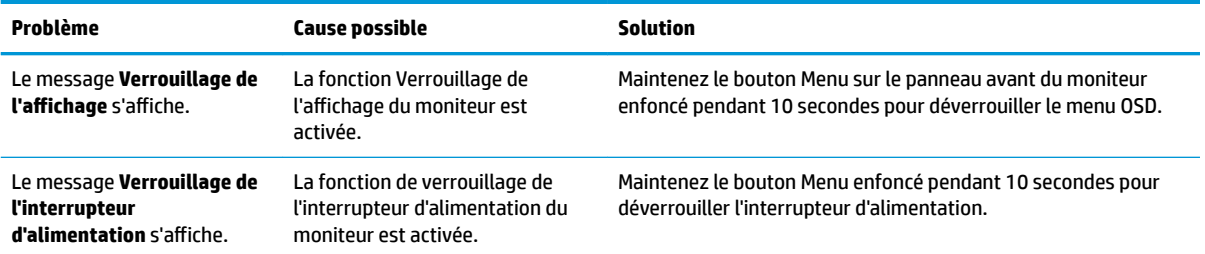

## **Verrouillage des boutons**

Maintenir l'interrupteur d'alimentation ou le bouton Menu enfoncé pendant 10 secondes verrouillera les fonctionnalités de ce bouton. Vous pouvez restaurer ces fonctionnalités en appuyant à nouveau sur le bouton durant 10 secondes. Cette fonctionnalité est uniquement disponible lorsque l'écran est sous tension et qu'il affiche un signal actif et lorsque le menu OSD est inactif.

### **Support produit**

Pour obtenir des informations supplémentaires quant à l'utilisation de votre moniteur, rendez-vous sur <http://www.hp.com/support>. Sélectionnez la catégorie d'assistance appropriée dans la liste **Rechercher toute l'assistance**, puis saisissez votre modèle dans la fenêtre de recherche et cliquez sur le bouton de recherche.

**REMARQUE :** Le manuel d'utilisation du moniteur, le matériel de référence et les pilotes sont disponibles sur <http://www.hp.com/support>.

Ici vous pouvez :

- Parler en ligne avec un technicien HP
- **REMARQUE :** Si la discussion d'assistance technique en ligne n'est pas disponible dans une langue en particulier, elle est disponible en anglais.
- Rechercher un centre de services HP

### **Avant d'appeler le service d'assistance technique**

Si vous ne parvenez pas à résoudre un problème à l'aide des conseils donnés dans cette section, vous devrez peut-être appeler le service d'assistance technique. Lors de votre appel, gardez les informations et éléments suivants à portée de main :

- Numéro de modèle du moniteur
- Numéro de série du moniteur
- Date d'achat indiquée sur la facture
- Circonstances dans lesquelles le problème est apparu
- Messages d'erreur reçus
- Configuration matérielle
- Nom et version du matériel et des logiciels que vous utilisez

# <span id="page-25-0"></span>**Emplacement du numéro de série et de référence du produit**

Les numéros de série et de produit se trouvent sur une étiquette située sur le panneau arrière de la tête d'affichage et sous le socle. Ces numéros peuvent vous être utiles lorsque vous contactez HP à propos du moniteur.

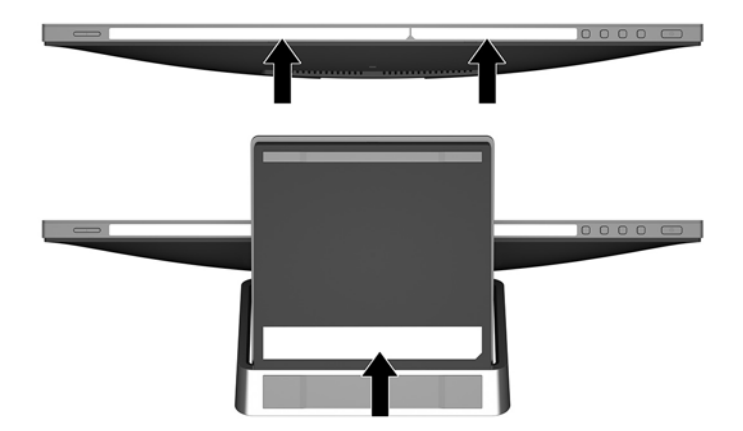

# <span id="page-26-0"></span>**4 Entretien du moniteur**

## **Directives d'entretien**

- N'ouvrez pas le boîtier du moniteur et n'essayez pas de le réparer vous-même. Ne réglez que les commandes décrites dans les instructions d'utilisation. Si le moniteur ne fonctionne pas correctement, s'il est tombé ou s'il a été endommagé, contactez votre revendeur ou prestataire de services HP agréé.
- N'utilisez qu'une source d'alimentation et un branchement adaptés à ce moniteur, comme indiqué sur l'étiquette ou la plaque à l'arrière du moniteur.
- Mettez le moniteur hors tension quand vous ne vous en servez pas. Votre moniteur durera plus longtemps si vous utilisez un économiseur d'écran et si vous éteignez l'appareil lorsqu'il n'est pas utilisé.
- **<sup>2</sup> REMARQUE :** Les écrans avec dommages de type « image gravée » ne sont pas couverts par la garantie HP.
- Les orifices et ouvertures du boîtier ont une fonction de ventilation. Ces ouvertures ne doivent pas être bouchées ni recouvertes. N'introduisez pas d'objets dans les orifices et ouvertures du boîtier.
- Gardez le moniteur dans un endroit bien aéré, loin de toute lumière, poussière ou humidité excessive.

#### **Nettoyage du moniteur**

- **1.** Mettez l'ordinateur hors tension en débranchant le cordon d'alimentation de la prise secteur.
- **2.** Dépoussiérez le moniteur en essuyant l'écran et le boîtier avec un chiffon antistatique propre et doux.
- **3.** Pour un nettoyage en profondeur, utilisez un mélange composé 50% d'eau et 50% d'alcool isopropylique.
- **IMPORTANT :** Vaporisez le nettoyant sur un chiffon et nettoyez avec précaution la surface de l'écran à l'aide du chiffon humide. Ne vaporisez jamais le nettoyant directement sur la surface de l'écran. Il risque de couler derrière le panneau et d'endommager l'électronique.

**IMPORTANT :** N'utilisez pas de nettoyants contenant des substances à base de pétrole, telles que du benzène, du diluant ou autre substance volatile pour nettoyer l'écran ou le boîtier du moniteur. Ces produits chimiques peuvent endommager l'écran.

## **Expédition du moniteur**

Conservez l'emballage d'origine. Il pourra vous être utile ultérieurement, pour transporter ou expédier le moniteur.

# <span id="page-27-0"></span>**A Caractéristiques techniques**

**REMARQUE :** Les caractéristiques du produit fourni dans le manuel de l'utilisateur ont pu être modifiées entre le moment de la fabrication et celui de la livraison de votre produit.

Pour connaître les caractéristiques les plus récentes ou en savoir plus sur ce produit, rendez-vous sur [http://www.hp.com/go/quickspecs/,](http://www.hp.com/go/quickspecs/) puis recherchez le modèle de votre moniteur pour obtenir le document QuickSpecs spécifique à ce modèle.

## **Modèle 60,5 cm / 23,8 pouces**

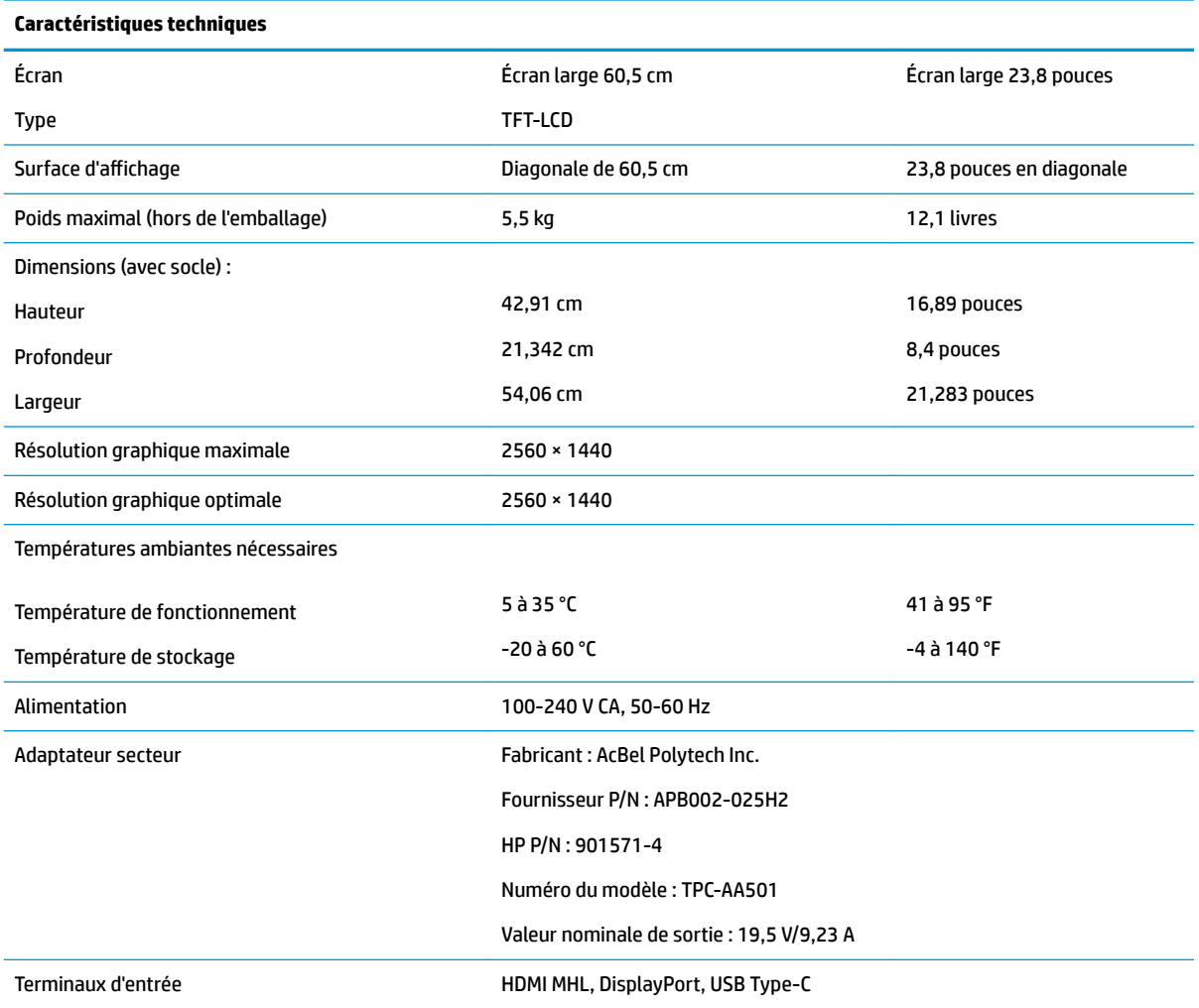

# <span id="page-28-0"></span>**Résolutions d DffichDge prÄdÄfinies**

Les résolutions d'affichage répertoriées ci-dessous sont les modes les plus couramment utilisés ; elles sont définies comme paramètres par défaut. Le moniteur reconnaît automatiquement ces modes préréglés et ils sont correctement dimensionnées et bien centrés sur l'écran.

#### **Modèle 60,5 cm / 23,8 pouces**

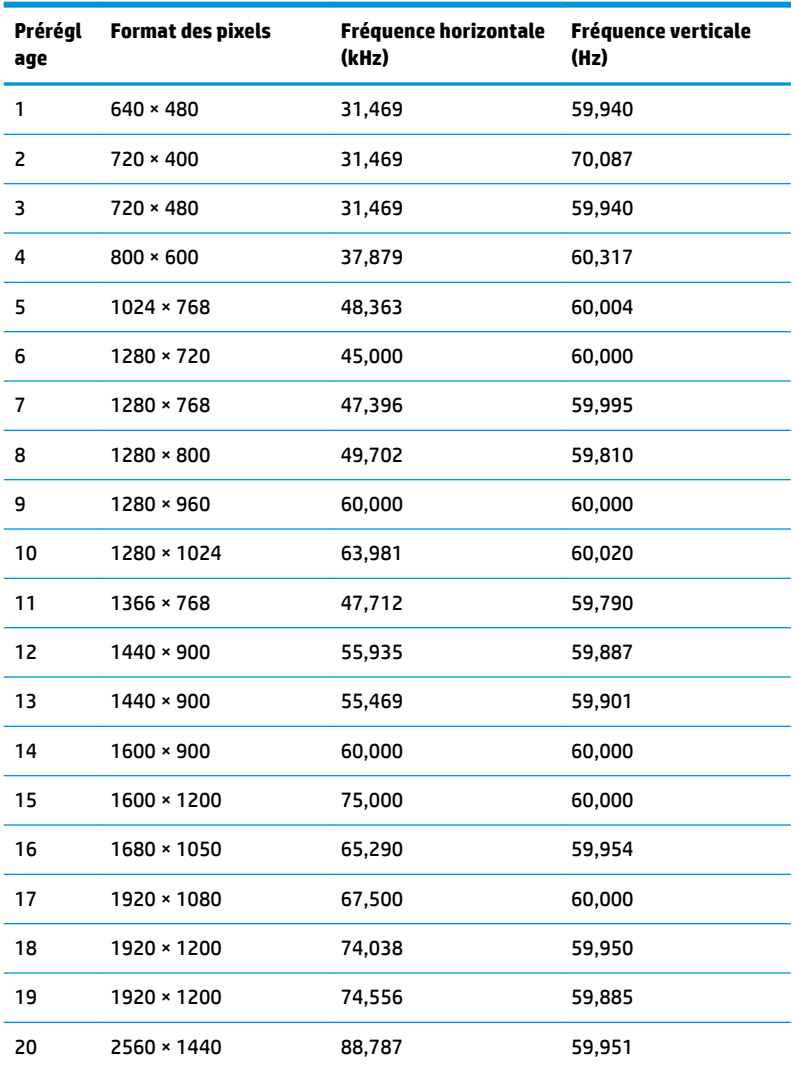

### **Entrée dans les modes utilisateur**

Le signal du contrôleur vidéo peut parfois demander un mode qui n'a pas été pré-réglé, si :

- Vous n'utilisez pas une carte graphique standard.
- Vous n'utilisez pas un mode pré-réglé.

Dans ce cas, vous devrez peut-être réajuster les paramètres de l'écran, via le réglage à l'écran (OSD). Vous pouvez apporter des modifications à n'importe lequel de ces modes et les enregistrer dans la mémoire. Le moniteur enregistre automatiquement le nouveau réglage, puis reconnaît le nouveau mode comme s'il

<span id="page-29-0"></span>s'agissait d'un mode prédéfini. En plus des modes prédéfinis en usine, 10 modes utilisateur peuvent être entrés et sauvegardés.

## **Fonction d'économie d'énergie**

L'écran offre également un mode basse consommation. L'écran passe en mode basse consommation s'il détecte l'absence du signal de synchronisation horizontale ou verticale. Lors de la détection de l'absence de ces signaux, l'écran du moniteur est noir, le rétroéclairage est éteint, et le voyant d'alimentation devient orange. Lorsque le moniteur est en mode basse consommation, il consomme 0,5 watt. Une brève période de réchauffement est nécessaire avant que le moniteur ne reprenne son mode de fonctionnement normal.

Veuillez consulter le manuel de l'ordinateur pour les instructions de réglage des fonctions d'économie d'énergie (ou fonctions de gestion de l'alimentation).

**<sup>2</sup> REMARQUE :** Le mode économie d'énergie mentionné ci-dessus fonctionne uniquement si le moniteur est connecté à un ordinateur doté de fonctions d'économie d'énergie.

Vous pouvez également programmer le moniteur pour qu'il entre en mode basse consommation à un moment déterminé, en effectuant des réglages dans l'utilitaire d'économie d'énergie du moniteur. Lorsque l'économiseur d'énergie déclenche l'état basse consommation, le voyant d'alimentation clignote en orange.

# <span id="page-30-0"></span>**B Accessibilité**

HP conçoit, produit et vend des produits et services qui peuvent être utilisés par tout le monde, y compris les personnes handicapées, de manière indépendante ou avec des périphériques d'assistance appropriés.

## **Technologies d'assistance prises en charge**

Les produits HP prennent en charge une grande variété de système d'exploitation technologies d'assistance et peuvent être configurés pour travailler avec d'autres technologies d'assistance. Utilisez la fonction de recherche sur votre périphérique source connecté à l'écran pour trouver plus d'informations sur les fonctions d'assistance.

### **Contacter l'assistance technique**

Nous affinons en permanence l'accessibilité à nos produits et services et nous apprécions les commentaires de nos utilisateurs. Si vous rencontrez un problème avec un produit ou que vous souhaitez décrire des fonctions d'accessibilité qui vous aideraient, veuillez nous contacter au (888) 259-5707 du lundi au vendredi entre 6h et 21h, heure des Rocheuses. Si vous êtes sourd ou mal entendant et utilisez VRS/TRS/WebCapTel, veuillez nous contacter si vous avez besoin d'une assistance technique ou si vous avez des questions d'accessibilité en appelant le service (877) 656-7058, du lundi au vendredi, entre 6h et 21h, heure des Rocheuses.

**REMARQUE :** Pour plus d'informations sur un produit de technologie d'assistance aux personnes handicapées en particulier, contactez le support technique pour ce produit.